## Instruction on how to Enable MFA

MFA is a method of authentication that requires more than one verification method. This adds a critical second layer of security when users sign-in to their Office 365 account. It does this by requiring more than one method of verifying that it is really you logging into the account. MFA works by requiring both of the following verification methods to access your account:

- Something you know (your username  $&$  password)
- · Something you have (a trusted device your mobile phone).

To start with the enrollment, click or copy and paste this link in the URL: [https://minnstate.edu/MFA](https://nam02.safelinks.protection.outlook.com/?url=https%3A%2F%2Fminnstate.edu%2FMFA&data=02%7C01%7Ctschmidt%40winona.edu%7Ce5b0b526b51149ec191508d7fdb313ae%7C5011c7c60ab446ab9ef4fae74a921a7f%7C0%7C0%7C637256817872145583&sdata=TSUf4xiazIQveYnkrEZPKhStvhNzt5jvtUoEI8BScmc%3D&reserved=0)

• If you get the below message, go ahead and click on Authenticate

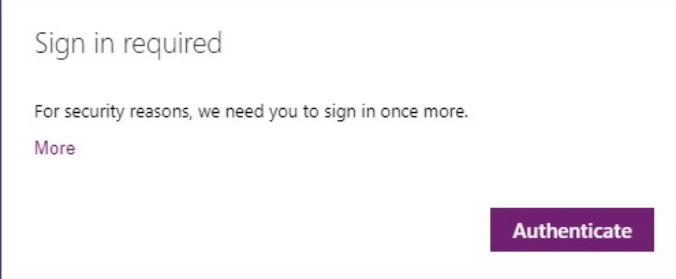

• For a student, sign in with your  $\frac{\text{starid}(a)$ go.minnstate.edu and for employee, sign in with your starid@minnstate.edu in the screen shown below. Click on Next and enter your password. If you are already signed into your email on the browser, it will automatically take you to the next step.

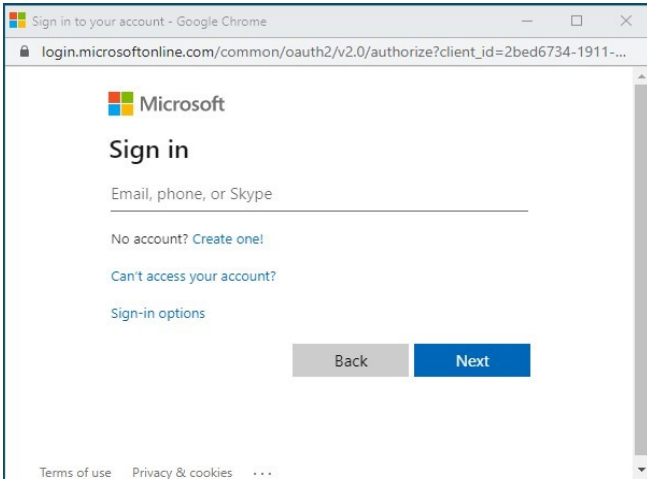

• From the image below, click on Next

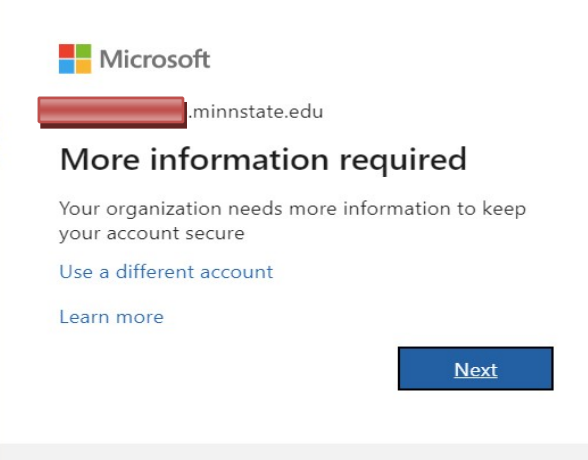

• This will bring up the Multi Fact Authentication enablement screen. Click on the link "additional security verification"

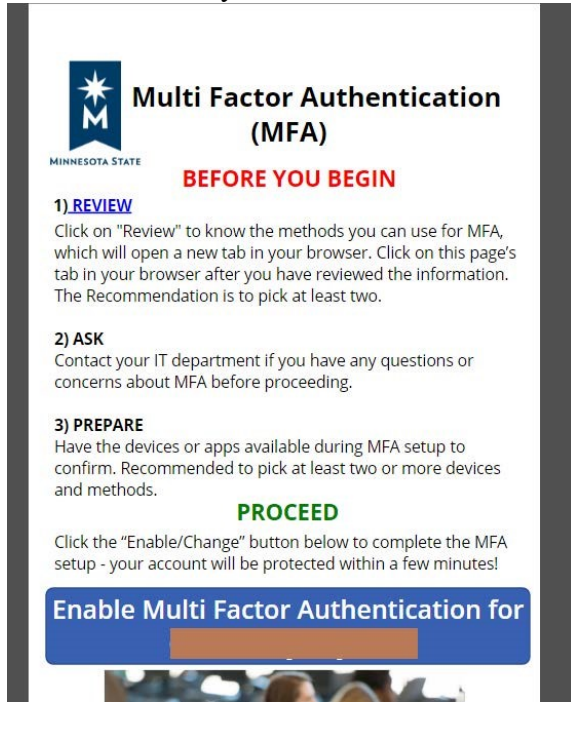

• The image below opens up in a new tab after enabling Multi Factor Authentication, you can either click on "Here" or the Website link that is underlined.

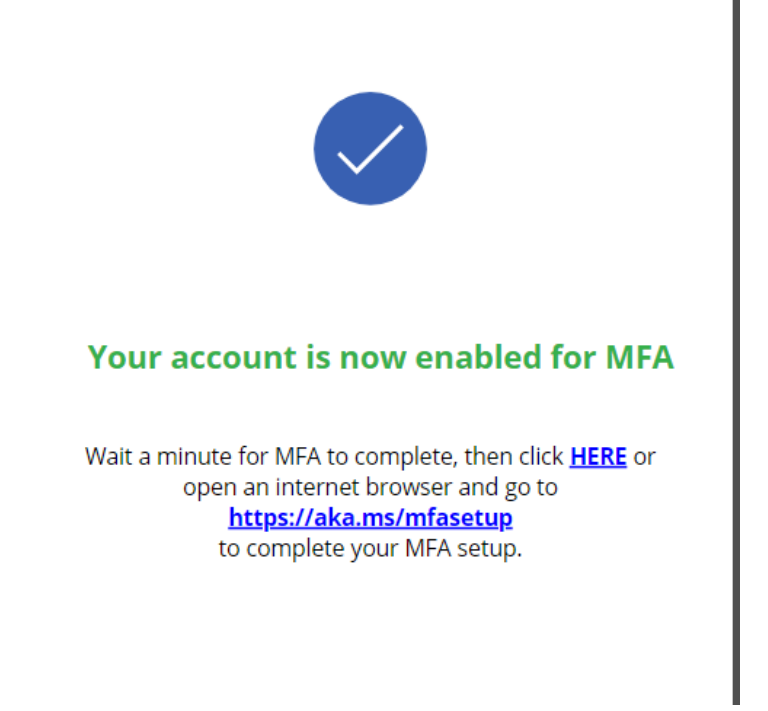

• From the image below, select United State as your country or region and then type in your cell phone number in the textbook and then select the option to send a code by text message. Click Next when you are done.

Step 1: How should we contact you?

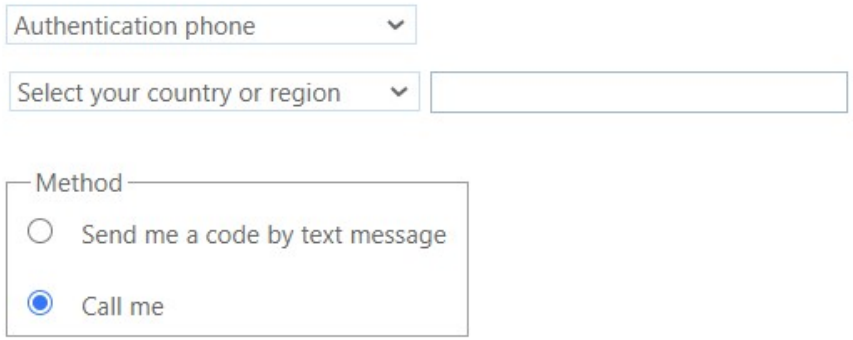

• As shown below, you will be prompted to enter the verification code you received on your phone in the screen below. Enter the code and click on Verify.

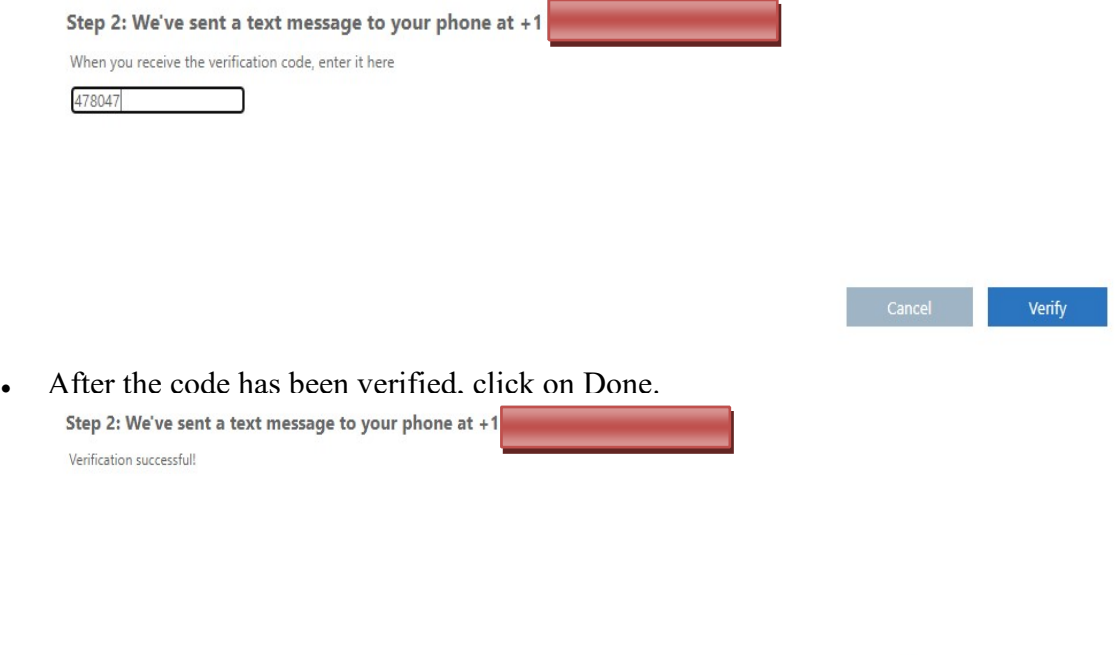

• It will prompt you to sign in again with your credentials and you will need to verify your login with another code. Complete one more Additional security verification as show below, either by checking your office phone or alternate authentication phone or authenticator app or Token and click on Save.

Note: Your assigned work phone number will be displayed automatically. If you assigned phone extension is your department number, check the box for Alternate authentication phone and then type in your assigned personal extension. If you a question any questions about the number that is displayed there, please contact the TRC at TRChelpdesk@smsu.edu or call at 507-537-6111

If you choose to use the Authenticator app or Token, please watch the video in the link: <https://www.youtube.com/watch?v=uWbkLuI4g30>

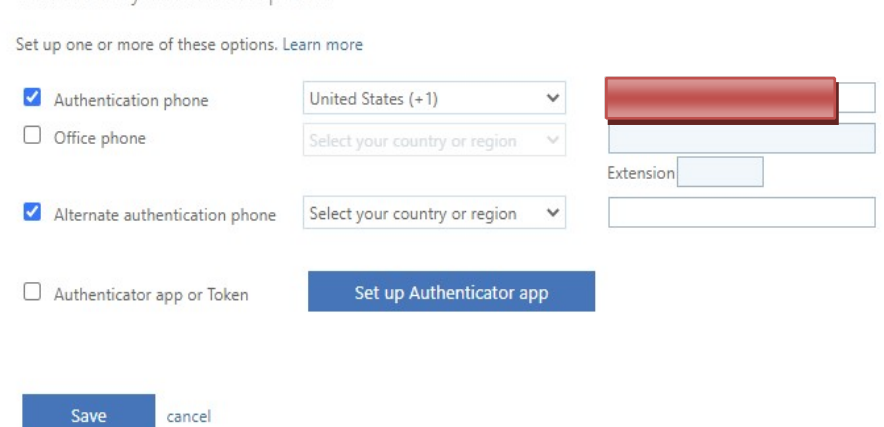

how would you like to respond?

• Click back to the Multi Factor Authentication tab or click on this link [https://minnstate.edu/MFA](https://nam02.safelinks.protection.outlook.com/?url=https%3A%2F%2Fminnstate.edu%2FMFA&data=02%7C01%7Ctschmidt%40winona.edu%7Ce5b0b526b51149ec191508d7fdb313ae%7C5011c7c60ab446ab9ef4fae74a921a7f%7C0%7C0%7C637256817872145583&sdata=TSUf4xiazIQveYnkrEZPKhStvhNzt5jvtUoEI8BScmc%3D&reserved=0) . Click on Enable MFA for.... to complete the set up process.

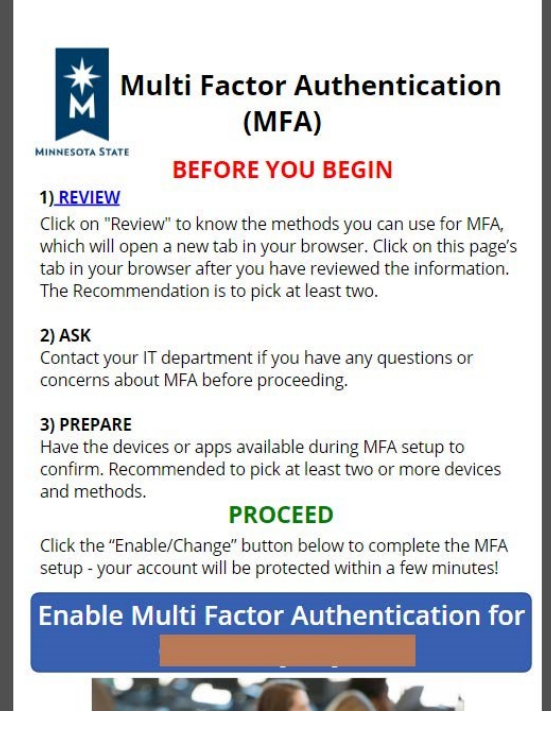

• You have then completed the step successful

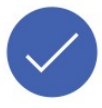

This was successfully completed

Note that you will be prompted for multi factor authentication login each time you login to your email on a different device. Other Microsoft apps like Outlook, Teams and OneDrive will also prompt you for verification.

Please contact the Technology Resource Center at TRChelpdesk@smsu.edu or call at 507-5376111 if you have any question regarding this process.